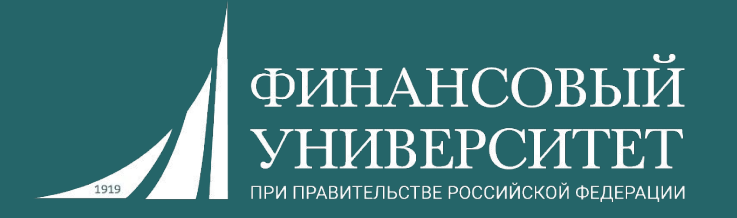

# **Компьютерный практикум**

Выполнил: студент 1 курса Гранкин Евгений Экономическая безопасность хозяйствующих субъектов

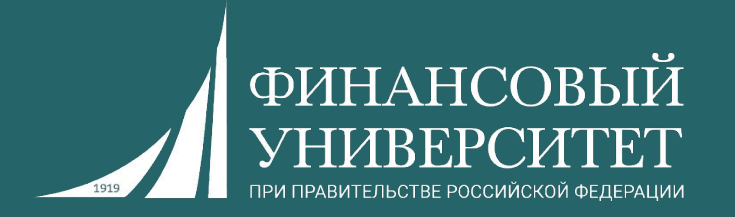

# **Введение в LibreOffice Calc**

Дисциплина: цифровая математика

# Глава 5 - Табличный процессор Calc

# Что такое Calc?

Calc - это компонент для работы с электронными таблицами из состава LibreOffice. В электронную таблицу можно вводить данные (обычно числа) и манипулировать этими данными для получения определённого результата.

Кроме того, можно ввести данные, а затем изменить только некоторые из этих данных и наблюдать результат без необходимости полного повторного ввода таблиц или листа.

Другие возможности, представленные в Calc, включают в себя:

- Функции, которые могут быть использованы при создании формул, для выполнения сложных вычислений на основе данных.
- Функции баз данных, чтобы организовывать, хранить и фильтровать данные.
- Динамические диаграммы; широкий спектр 2D и 3D диаграмм.
- Макросы для записи и исполнения повторяющихся задач. В поставку включена поддержка для языков программирования Basic, Python, BeanShell и JavaScript.
- Возможность открывать, редактировать и сохранять файлы в формате Microsoft Excel.
- Импорт и экспорт электронных таблиц во множество форматов, включая HTML, CSV, PDF и PostScript. ٠

# Примечание

При необходимости использовать макросы в LibreOffice, написанные в Microsoft Excel с помощью VBA, сначала нужно изменить код макроса в редакторе LibreOffice Basic IDE. Для получения более подробной информации смотрите Главу 13 данного руководства, Приступая к работе с макросами, и Главу 12 Руководства по Calc, Макросы Calc.

# Определение диапазона базы данных

В электронной таблице можно определить диапазон ичеек для использования в качестве базы данных. В этом диапазоне базы данных каждая строка соответствует одной записи в базе данных, а каждая ячейка в строке соответствует полю базы данных. Как и в обычной базе данных, в таком диапазоне имеется возможность сортировки, группировки, поиска и выполнения вычислений.

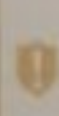

Но редактировать и обращаться к диапазону базы данных можно только в влектронной таблице, которая содержит этот диапазон. К диапазону базы данных нельзя обратиться в окне просмотра источников данных LibreOffice.

#### Определение диапазона базы данных

- 1. Выберите диапавон ячеек, который нужно определить как диапазон базы данных.
- 2. Выберите команду Данные Определить диапазон
- 3. В поле Имя введите имя для диапазона базы данных
- 4. Нажмите кнопку Дополнительно
- 5. Указанте параметры для диапазона базы данных.
- 6. Нажмите кнопку ОК

### См. также

Сортировка данных Филограции диагновом этимх

# Contents

- за Макросы и скрипты
- ( Электронный таблицы (Calt)
	- » Общие скидания и пользовательский женефейс
	- до Стеральствоми по использовании и завник
	- а Тэты функций и операторы
	- и Открытие Сохранение, Имперт, Эмперт и Редактура
	- ш Форматирование
	- **В Фильтриции и сортировка**
	- m Flevania
	- п. Диаполены данных
	- Определение диапазомов баз данных
	- Фильтроция диапазонов этипе
	- Сортировки данных
	- Сводная таблица
	- Сводная диаграмми
	- Сценарии
	- **IN CONARIAL**
	- и Просмотр, выбор, которование
	- и Формулы в вычисления
	- g Jageta
	- **ВГ Прочим**
- п. Джаграммны и свямы
- a Venaiossa LibroOffice
- и Общие раздилы справок
- д Функциональность Бак данных (Важ)
- (в Сразвитации (порямк)
- is Gopseyou (Math)
- а: Токстовые документы (Willes)
- a HTML ancyworns (Write Web)
- a Paccasses (Trav)

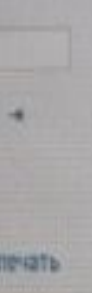

- (Base) **DOB**
- (Base)
- **Haseli** lager
- **a** (Base) **SAHU**
- $-$ CHRIM
- wu (Base) **OK HE**
- ×
- **HIM** 幽 звгросах

# Использование баз данных LibreOffice Base

В LibreOffice Ваве можно обращаться к данным, хранящимся в различных форматах файлов баз данных. LibreOffice Base поддерживает в естественном режиме некоторые обычные файловые форматы баз данных, например, dBASE. Кроме того, можно использовать LibreOffice Base для подключения к внешним реляционным базам данных, например, к базам данных MySQL или Oracle.

Следующие типы базы данных доступны в LibreOffice Base только для чтения. В LibreOffice Base невозможно изменить структуру базы данных или редактировать, вставлять и удалять записи для следующих типов базы данных:

- Файлы электронной таблицы
- Текстовые файлы
- Данные адресной книги

# Использование базы данных в LibreOffice

• Чтобы создать новый файл базы данных, выберите команду меню Файл - Создать - База данных

С помощью мастера баз данных можно создать файл базы данных и зарегистрировать новую базу данных в LibreOffice.

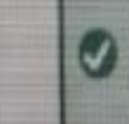

Файл базы данных содержит запросы, отчеты и формы для базы данных, а также ссылки на базу данных, в которой хранятся записи. Сведения о форматировании тоже хранятся в файле базы данных

- Для открытия файла базы данных выберите команду меню Файл - Открыть. Из

- 
- списка Тип файла выберите для просмотра только "документы базы данных". Выберите документ базы данных и нажмите кнопку Открыть.

# Contents

- **Макросы и скрипты** а Электронные таблицы (Calc) Диаграккизн и схемы Установка LibreOffice Общие разделы справки Функциональность баз данных (Base). (=) Общие сведения База данных LibroOffice Обвор базы данных Создание новой базы данных Работа с таблицких Работа с запросами Работа с формами Создание отчетов Регистрации и удаление базы данных Импорт и экспорт данных в базу Выполнини команд SQL **(д) Презентации (Impresa) Формулы (Math)** Texcroasie zakyweirisi (Witter) HTML gov/warts/Witter Web)
- Ficcasse (Draw)

# Обзор базы данных

#### Pationa с базами данных в LibreOffice

#### Представление источника данных

Choose View - Data Sources or press Ctrl + Shift + F4 keys to call the data source view from 5 text document or spreadsheet.

Слева будет виден навигатор источников данных. Если выбозть в нем таблицу или вапрос, их содержимое будет отображено справа. На верхнем поле расположена Панель таблицы данных.

#### Источники данных

Адресная книга как источник двиных

Просмотр содерживаето источника данных

Панкль меню файла былы двиньге

## Формы и отчеты

Создание извого документа формы, редактиральние элементов управления формы. MUSICO CODM

Внед данных и редактирование форм.

MODTED OTHEROD

Использование и изменение отчетов баз данных

### Запросы

Спадание исполя отчита или представления теблицы, изменение стррсуры выпроса

Macneo aw pocca

Весд, изменение и колирование записей

# Таблицы

Создание новой тиблицы, изменение структуры таблицы, индекс, отношения

Мистер габлиц-

Вода, изменение и колирование записей

#### **Contents**

**В. Макросы и редитты** 

Driewspermannische aus (OHO)

и Джатревные иссления

**H** Velbidant Libedition

III Officere gosperazi tripagen

р. Функциональность был двиных (Robin)

ПОЗДНІ сведним

Excis government development Of 100 faith number

скодоми новой боль двения.

Focuse inspiratores. гасова с запросами

**Fabiria in disponenze** 

Cosantine enveros

**Раснотрадия и удальним были данних** Marketin w decomply aderrace to black

Buttorseins entrain 50L

**III. Грезентации (Impress)** 

**In Copysing (Math)** 

13 Госсована документы (WTRK)

(a) MTMC apoptessors: (Writer Weis) EL PHOSIGNING (DIAM)

# Допустимые имена

Имена в Calc могут содержать буквы, цифры и некоторые специальные символы. Имена должны начинаться с буквы или символа подчёркивания.

Допустимые специальные символы:

- подчёркивание ()
- точка (.) может стоять внутри имени, но не может использоваться в качестве первого или последнего символа.
- пробел () может стоять внутри имени, но не может использоваться в качестве первого или последнего символа и для диапазона ячеек.

Имена не должны совпадать со ссылками на ячейки. Например, имя А1 недопустимо, поскольку А1 является ссылкой на левую верхнюю ячейку.

Names must not start with the letters C or R followed by a number; also single characters C and R are not allowed as names. See the ADDRESS function for more information.

Имена диапазонов ячеек не должны содержать пробелы. Пробелы допустимы внутри имён для отдельных ячеек, листов и документов.

# Присвоение имён ячейкам и формулы

Для возможности использования ссылок на ячейки и диапазоны ячеек в формулах имеет смысл именовать диапазоны. Например, диапазону ячеек А1:В2 можно присвоить имя Начало. Формула будет иметь вид "=SUM(Начало)". Даже после вставки или удаления строк и столбцов LibreOffice сможет корректно установить диапазоны, идентифицируемые по имени. Имена диапазонов не должны содержать пробелов.

Гораздо проще понять формулу для вычисления налога с продаж, если написать" = Сумма \* Ставка\_налога" вместо "= А5 \* В12". В этом случае имя ячейки А5 - "Сумма", а ячейки В12 -"Ставка\_налога".

Для определения имён наиболее часто применяемых формул или частей формул можно воспользоваться диалоговым окном Определить название. Определение имён диапазонов

- 1. Select a cell or range of cells, then choose Sheet Named Ranges and Expressions -Define. The Define Names dialog appears.
- 2. Введите имя выбранной области в поле Имя. Нажмите кнопку Добавить. Новое имя появится в списке ниже. Нажмите кнопку "ОК", чтобы закрыть диалоговое окно.

# Присвоение имён ячейкам и формулы

Для возможности использования ссылок на ячейки и диапазоны ячеек в формулах имеет смысл именовать диапазоны. Например, диапазону ячеек А1:В2 можно присвоить имя Начало. Формула будет иметь вид "=SUM(Начало)". Даже после вставки или удаления строк и столбцов LibreOffice сможет корректно установить диапазоны, идентифицируемые по имени. Имена диапазонов не должны содержать пробелов.

Гораздо проще понять формулу для вычисления налога с продаж, если написать"= Сумма \* Ставка\_налога" вместо "= А5 \* В12". В этом случае имя ячейки А5 - "Сумма", а ячейки В12 - "Ставка\_налога".

Для определения имён наиболее часто применяемых формул или частей формул можно воспользоваться диалоговым окном Определить название. Определение имён диапазонов

- 1. Select a cell or range of cells, then choose Sheet Named Ranges and Expressions -Define. The Define Names dialog appears.
- 2. Введите имя выбранной области в поле Имя. Нажмите кнопку Добавить. Новое имя появится в списке ниже. Нажмите кнопку "ОК", чтобы закрыть диалоговое OKHO.

Посредством ввода имени в поле и последующего выбора соответствующих ячеек в этом диалоговом окне можно присвоить имена различным диапазонам ячеек.

Если начать вводить имя в формулу, то после ввода первых символов появится все имя в виде подсказки.

- Нажмите клавишу ВВОД, чтобы принять имя из подсказки.
- If more than one name starts with the same characters, you can scroll forward through all the names using the Ctrl + Tab keys and backward using the Shift + Ctrl + Tab keys.

# Допустимые имена

Имена в Calc могут содержать буквы, цифры и некоторые специальные символы. Имена должны начинаться с буквы или символа подчёркивания.

Допустимые специальные символы:

- подчёркивание (\_)
- точка (.) может стоять внутри имени, но не может использоваться в качестве первого или последнего символа.
- пробел () может стоять внутри имени, но не может использоваться в качестве первого или последнего символа и для диапазона ячеек.

Имена не должны совпадать со ссылками на ячейки. Например, имя А1 недопустимо, поскольку А1 является ссылкой на левую верхнюю ячейку.

Имена не должны начинаться с буквы R, за которой следует число. Дополнительную информацию смотрите в описании функции ADDRESS.

Имена диапазонов ячеек не должны содержать пробелы. Пробелы допустимы внутри имён для отдельных ячеек, листов и документов.

# Contents  $\mathbf{\checkmark}$

# Index P

Search in chosen module

 $-$  123456 -

# CALC

Навигатор - для листов навигация - в электронных таблицах отображение - имена сценариев сценарии - отображение имён стили страниц - верхние колонтитулы стили страниц - нижние **КОЛОНТИТУЛЫ** верхние колонтитулы определение нижние колонтитулы определение имена файлов в верхних/нижних колонтитулах изменение - даты, автоматически даты - автоматическое обновление автоматическое обновление дат заполнение - списки выбора списки выбора - заполнение ячеек заполнение диапазона случайные числа случайные числа - заполнение диапазона

# Ввод формул

Формулы можно вводить несколькими способами: с помощью значков, вводом с клавиатуры, или обоими методами одновременно.

1. Щёлкните ячейку, в которую хотите вставить формулу.

2. Щёлкните значок Функция на панели формул.

В строке ввода появится знак равенства, и теперь можно вводить формулу.

3. После ввода нужных значений нажмите клавишу ВВОД или кнопку Принять для вставки результата в текущую ячейку. Если нужно очистить строку ввода, нажмите клавишу ESC или кнопку Отмена.

Можно вводить значения и формулы прямо в ячейки, даже если не виден курсор ввода. Все формулы должны начинаться со знака равенства.

Также для начала ввода формулы можно нажать клавишу + или - на числовой клавиатуре. NumLock должен быть во включённом положении. Например, последовательно нажмите следующие клавиши:

+ 50 - 8 BBOA В ячейке отобразится результат 42. В ячейке содержится формула =+50-8.

При изменении формулы со ссылками они будут выделены тем же цветом, что и соответствующие ячейки. Пользователь может изменить границу ссылок с помощью мыши, что позволит изменить ссылки в формуле. Параметр Показывать ссылки цветом можно отключить в разделе Сервис - Параметры -LibreOffice Calc - Вид.

Если нужно просмотреть вычисления отдельных элементов формулы, выделите соответствующие элементы и нажмите клавишу F9. К примеру, в формуле =SUM(A1:B12)\*SUM(C1:D12) выделите часть SUM(C1:D12) и нажмите клавишу F9

#### **OTO** ение

ïe.

# Когда использовать абсолютные и относительные ссылки

Что характерно для относительной ссылки? Предположим, нужно подсчитать в ячейке Е1 сумму всех ячеек области А1:В2. Формула для ввода в ячейку Е1 имеет вид: =SUM(A1:B2). Если в дальнейшем потребуется вставить новый столбец перед столбцом А, относительные адреса элементов, которые нужно суммировать, станут В1:С2, а формула будет находиться в ячейке F1, а не E1. После вставки нового столбца придется проверить и подкорректировать все формулы в листе и, возможно, в остальных

Удобно, что LibreOffice выполняет эту работу автоматически. После вставки нового столбца А формула =SUM(A1:B2) автоматически изменится на =SUM(B1:C2). Номера строк также автоматически откорректируются, если будет вставлена новая строка 1. Абсолютные и относительные ссылки всегда корректируются в LibreOffice Calc при любом перемещении области, на которую есть ссылка. Однако будьте внимательны, когда копируете формулу, поскольку в этом случае будут корректироваться только относительные ссылки, но не абсолютные.

Абсолютные ссылки используются, когда при вычислении ссылаются на одну конкретную ячейку на листе. Если формула, ссылающаяся как раз на эту ячейку, копируется на ячейку ниже относительно первоначальной ячейки, то ссылка соответственно будет передвинута вниз, если координаты ячейки не были определены как абсолютные.

Кроме случая вставки новых строк и столбцов, ссылки могут также измениться, когда существующая формула, которая ссылается на определенные ячейки, копируется в другую область листа. Предположим, в строку 10 введена формула =SUM(A1:A9). Если нужно подсчитать сумму соседнего столбца справа, просто скопируйте эту формулу в ячейку, расположенную справа. Копия формулы в столбце В будет автоматически откорректирована и примет вид =SUM(B1:B9).

# Формат ячеек

Здесь можно указать различные параметры формата и применять атрибуты к выделенным ячейкам.

B

E 田

田

田 田 田 田

田 田

Доступ к этой команде

Выберите Формат - Ячейки.

# Числа

Specify the formatting options for the selected cell(s).

# Шрифт

Укажите форматирование и шрифт, которые нужно применить.

# Эффекты шрифта

Specify the font effects that you want to use.

# Выравнивание

Sets the alignment options for the contents of the current cell, or the selected cells.

# Восточноазиатские правила набора

Set the typographic options for cells or paragraphs in Asian language files. To enable Asian language support, choose Language Settings - Languages in the Options dialog box, and then select the Enabled box in the Asian language support area. The Asian typography options are ignored in HTML documents.

# Обрамление

# Относительная адресация

Ячейка в столбце А, строке1 адресуется как А1. Можно адресовать область смежных ячеек с помощью введения координат верхней левой ячейки области, а затем после двоеточия координат нижней правой ячейки. Например, квадрат, образованный первыми четырьмя ячейками в левом верхнем углу, адресуется как А1:В2.

Таким способом адресации создаётся относительная ссылка на область А1:В2. Здесь термин "относительная" означает, что ссылка на эту область будет автоматически корректироваться при копировании формул.

# Абсолютная адресация

Absolute referencing is the opposite of relative addressing. A dollar sign is placed before each letter and number in an absolute reference, for example, \$A\$1:\$B\$2.

LibreOffice can convert the current reference, in which the cursor is positioned in the input line, from relative to absolute and vice versa by pressing F4. If you start with a relative address such as A1, the first time you press this key combination, both row and column are set to absolute references (\$A\$1). The second time, only the row (A\$1), and the third time, only the column (\$A1). If you press the key combination once more, both column and row references are switched back to relative (A1)

LibreOffice Calc shows the references to a formula. If, for example, you click the formula =SUM(A1:C5;D15:D24) in a cell, the two referenced areas in the sheet will be highlighted in color. For example, the formula component "A1:C5" may be in blue and the cell range in question bordered in the same shade of blue. The next formula component "D15:D24" can be marked in re in the same way.

# Когда использовать абсолютные и относительные ссылки

Что характерно для относительной ссылки? Предположим, нужно подсчитать в ячейке Е1 сумму всех ячеек области A1:B2. Формула для ввода в ячейку E1 имеет вид: =SUM(A1:B2). Если в дальнейшем потребуется вставить новый столбец перед столбцом А, относительные адреса элементов, которые нужно суммировать, станут В1:С2, а формула будет находиться в ячейке F1, а не E1. После вставки нового столбца придется проверить и подкорректировать все формулы в листе и, возможно, в остальных листах.

 $V = V \cdot V$  and  $V = V \cdot V \cdot V$  and  $V \cdot V \cdot V \cdot V \cdot V$  $\blacksquare$ 

В приложении LibreOffice Calc можно форматировать числа как текст. Откройте контекстное меню ячейки или диапазона ячеек и выберите Формат ячеек - Числа, затем в списке Категория выберите значение "Текст". Все числа, вводимые затем в отформатированный таким образом диапазон, распознаются как текст. Эти "числа" отличаются выравниванием по левому краю, так же как и любой другой текст.

Если попытаться изменить формат на текстовый, после того как в ячейку уже были введены обычные числа, они останутся обычными числами. Подобное преобразование невозможно. "Текстовыми" числами могут стать только введенные или изменённые позже числа.

Для непосредственного ввода числа в текстовом формате следует сначала ввести апостроф ('). Например, чтобы ввести года в заголовках столбцов, следует ввести '1999, '2000 и '2001. Апостроф не отображается в ячейке, он служит только для распознавания записи как текста. Это полезно, например, при вводе телефонных номеров или почтовых индексов, начинающихся с нуля (0), поскольку в обычных числовых форматах нуль (0) в начале последовательности цифр удаляется.

# Выделение прямоугольного диапазона

При нажатой кнопке мыши перетащите указатель от одного угла диапазона до диагонально противоположного угла.

# Выделение одной ячейки

Выполните одно из следующих действий:

- Щёлкните ячейку, затем щёлкните её при нажатой клавише SHIFT.
- Нажмите и удерживайте кнопку мыши, перетащите диапазон по двум ячейкам, а затем перетащите его обратно в первую ячейку, не отпуская кнопку мыши. Отпустите кнопку мыши. Теперь можно перемещать отдельные ячейки путём перетаскивания.

# Выделение различных несмежных ячеек

Выполните одно из следующих действий:

- Отметьте по крайней мере одну ячейку. Затем, удерживая CTRL, щёлкайте по каждой из дополнительных ячеек.
- Щёлкните область STD / EXT / ADD в строке состояния, чтобы отобразить значение ADD. После этого щёлкните все ячейки для выбора.

# Переключение режима выделения

В строке состояния щёлкните поле с обозначениями СТАНД / РАСШ / ДОБАВ, чтобы переключить режим выделения.

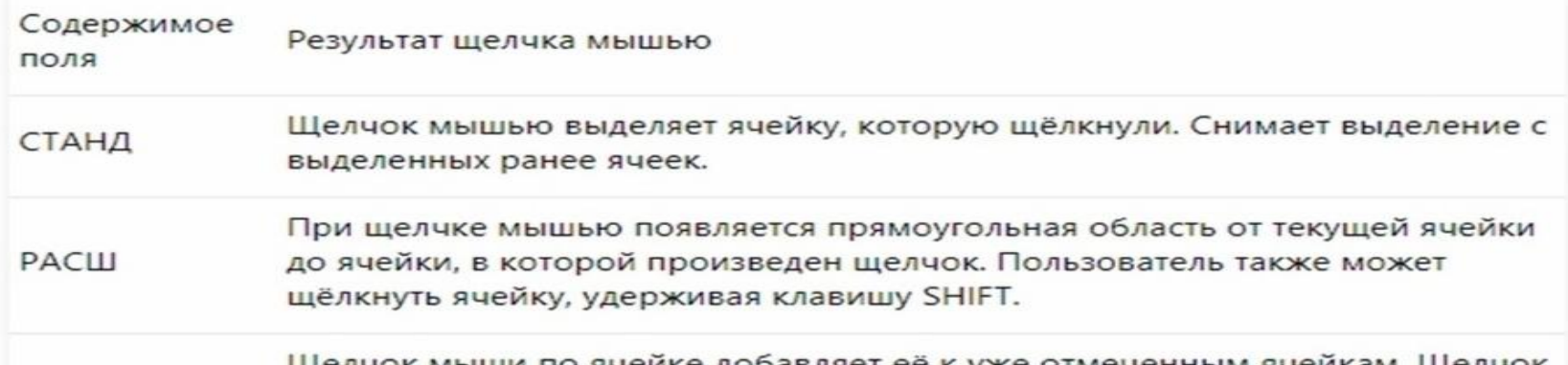

Можно задать диапазон ячеек таблицы для печати.

Ячейки на листе, не принадлежащие заданному диапазону печати, не печатаются и не экспортируются. Листы без определенного диапазона страниц не печатаются и не экспортируются в файл PDF, если в документе не используется формат файла Excel.

В файлах, открытых в формате Excel, будут напечатаны все листы, не содержащие заданный диапазон печати. Эти же правила действуют при экспорте электронной таблицы Excel в файл PDF.

# Чтобы определить диапазон печати

- 1. Выберите ячейки для печати.
- 2. Выберите команду Формат Диапазоны печати Определить.

# Чтобы добавить ячейки в диапазон печати

- 1. Выберите ячейки, которые следует добавить в уже существующий диапазон печати.
- 2. Выберите команду Формат Диапазоны печати Добавить.

# Чтобы очистить диапазон печати

• Выберите команду Формат - Диапазоны печати - Добавить.

# Использование режима разметки страниц для изменения диапазонов печати

В режиме Разметка страницы диапазоны печати и области разрыва страниц выделены синими границами и содержат по центру серые номера страниц. Области, выходящие за диапазон печати, отличаются серым фоном.

Чтобы задать новую область разрыва страницы, перетащите границу в другое место. При определении новой области автоматический разрыв страницы заменяется определенным вручную разрывом страницы.

#### Чтобы просмотреть и изменить диапазоны печати

1. Выберите Вид - Разметка страницы.

Для фильтрования диапазонов ячеек в электронных таблицах можно использовать несколько фильтров. В стандартном фильтре используются параметры, указанные для фильтрации данных. Автофильтр фильтрует данные в соответствии с определенным значением или строкой. Расширенный фильтр использует критерии фильтрации из указанных ячеек.

# Применение стандартного фильтра к диапазону ячеек

- 1. Щёлкните в диапазоне ячеек.
- 2. Choose Data More Filters Standard Filter.
- 3. В диалоговом окне Стандартный фильтр укажите нужные параметры фильтра.
- 4. Нажмите кнопку ОК.

Будут показаны записи, соответствующие установленным параметрам фильтра.

# Применение функции "Автофильтр" к диапазону ячеек

1. Щёлкните в диапазоне ячеек или в диапазоне базы данных.

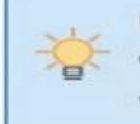

Если к тому же листу требуется применить несколько автофильтров, сначала следует определить диапазоны базы данных, после чего применить автофильтры к этим диапазонам.

2. Choose Data - AutoFilter.

К заголовку каждого столбца в диапазоне базы данных добавляется кнопка со стрелкой.

- 3. Шёлкните кнопку со стрелкой в столбце, содержащем значение или строку, которую хотите установить как условие фильтра.
- 4. Выберите значение или строку, которая будет условием фильтра.

Будут показаны записи, соответствующие выбранному условию фильтра.

# Удаление фильтра из диапазона ячеек

- 1. Щёлкните по фильтрованному диапазону ячеек.
- 2. Выберите команду Данные Фильтр Автофильтр.

# Подбор параметра

В этом диалоговом окне можно решить уравнение с одной переменной. После успешного завершения поиска появляется диалоговое окно с результатами, и возможно применить результат и конечное значение непосредственно к ячейке.

#### Доступ к этой команде

Choose Tools - Goal Seek.

# По умолчанию

В этом разделе можно определить переменные в формуле.

## Ячейка с формулой

В ячейке с формулой введите ссылку на ячейку, содержащую формулу. Она содержит ссылку на текущую ячейку. Щёлкните другую ячейку на листе, чтобы применить ссылку на нее к текстовому полю.

#### Целевое значение

Здесь указывается значение, которое требуется получить в качестве нового результата.

#### Изменяемая ячейка

Здесь указывается ссылка на ячейку, содержащую значение, которое требуется настроить для подбора значения.

# **Shrink / Expand**

Click the Shrink icon to reduce the dialog to the size of the input field. It is then easier to mark the required reference in the sheet. The icons then automatically convert to the Expand icon. Click it to restore the dialog to its original size.

Диалоговое окно будет автоматически свернуто, если щёлкнуть мышью внутри листа. После отпускания кнопки мыши диалоговое окно будет восстановлено, и диапазон ссылок, определенный с помощью мыши, будет выделен в документе синей рамкой.

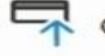

Свернуть

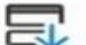

Перекрестные ссылки позволяют быстро переходить к определенным элементам текста или объектам в пределах документа. Перекрестная ссылка состоит из конечного объекта и ссылки, вставленных в документ в виде полей.

В качестве конечных могут использоваться объекты с названиями и закладки.

# Перекрестная ссылка на текст

Прежде чем вставлять перекрестную ссылку, необходимо задать конечные объекты в тексте.

# Вставка целевого объекта

- 1. Выделите текст, который требуется использовать в качестве конечного для перекрестной ссылки.
- 2. Выберите команду Вставка Перекрестная ссылка.
- 3. В списке Тип выберите "Установить ссылку".
- 4. В поле Имя введите имя для конечного объекта. Выделенный текст отображается в поле Значение.
- 5. Нажмите кнопку Вставить. Имя целевого объекта добавляется в список Выбор.

Оставьте это диалоговое окно открытым и перейдите к следующему разделу.

# Создание перекрестной ссылки на целевой объект

- 1. Поместите курсор в том месте документа, куда необходимо вставить перекрестную ссылку.
- 2. Для открытия диалогового окна, если оно не открыто, выберите команду Вставка -Перекрестная ссылка.
- 3. В списке Тип выберите пункт "Вставить ссылку".
- 4. В списке Выбор выберите конечный объект для перекрестной ссылки.
- 5. In the Refer using list, select the format for the cross-reference. The format specifies the type of information that is displayed as the cross-reference. For example, "Reference" inserts the target text, and "Page" inserts the page number where the target is located. For footnotes the footnote number is inserted.
- 6. Нажмите кнопку Вставить.